# **SCHOOLFOX**

## **Erreichbarkeit**

- $\bullet$  per App "Schoolfox"
- per Computer: [www.schoolfox.de](http://www.schoolfox.de/)

# **Welche Vorteile habe ich durch die Arbeit mit SchoolFox?**

- schnelle Kontaktaufnahme zwischen Lehrern und Eltern möglich, einfach, direkt und unkompliziert (ähnlich wie bei anderen NachrichtenApps/Diensten) auf kurzem Weg möglich
- Elternbriefe immer digital vorliegen
- Bestätigung von Nachrichten, Elternbriefen oder Umfragen durch digitale Unterschrift (Fox Sign)
- weniger Zeitaufwand für Eltern und Lehrer
- aktuelle Informationen und Termine direkt erfahren (möglich wäre: Klassenaktivitäten, Probentermine, Schulveranstaltungen, Stundenplanänderungen, …)
- leichtere Terminvereinbarungen (Sprechstunde, Elternabend, …)
- unter "Hilfe" schnelle Hilfe bei Fragen vom Anbieter
- Senden von Anhängen möglich (Dokumente, Bilder, …)
- getrenntlebende Eltern können beide informiert werden (mit dem Elterncode können sich mehrere Erziehungsberechtige anmelden oder die Großeltern, falls sie einen Teil der Betreuung abdecken)
- nicht deutschsprachige Eltern können kommunizieren (stellen sie dafür ihre individuelle Übersetzungssprache bei "Einstellungen" ein), Übersetzungsmöglichkeit in 40 Sprachen.
- Kind abwesend melden (der tägliche Telefonanruf im Sekretariat wird dadurch ersetzt; sobald ihr Kind wieder in der Schule ist, muss es weiterhin eine schriftliche Entschuldigung für Fehltage abgeben – ab dem 4. Tag ein ärztliches Attest)
- Notfallkontakt hinterlegen (im Notfall sendet die Lehrkraft eine Nachricht, die gleichzeitig als SMS versendet wird, falls sie telefonisch nicht erreichbar sind) – bitte unbedingt eine Handynummer hinterlegen
- Datenschutz nach DSGVO
- Eltern mit mehreren Kindern an der Schule benötigen nur einen Account (es wird für jedes Kind ein Elterncode ausgegeben).

### **Anmeldung**

Siehe "Anmeldung für Lehrer", "Anmeldung für Schüler" oder "Anmeldung für Eltern" auf der Schulhomepage der Bertleinschule (www.bertleinschule.de)

## **Notfallkontakt anlegen**

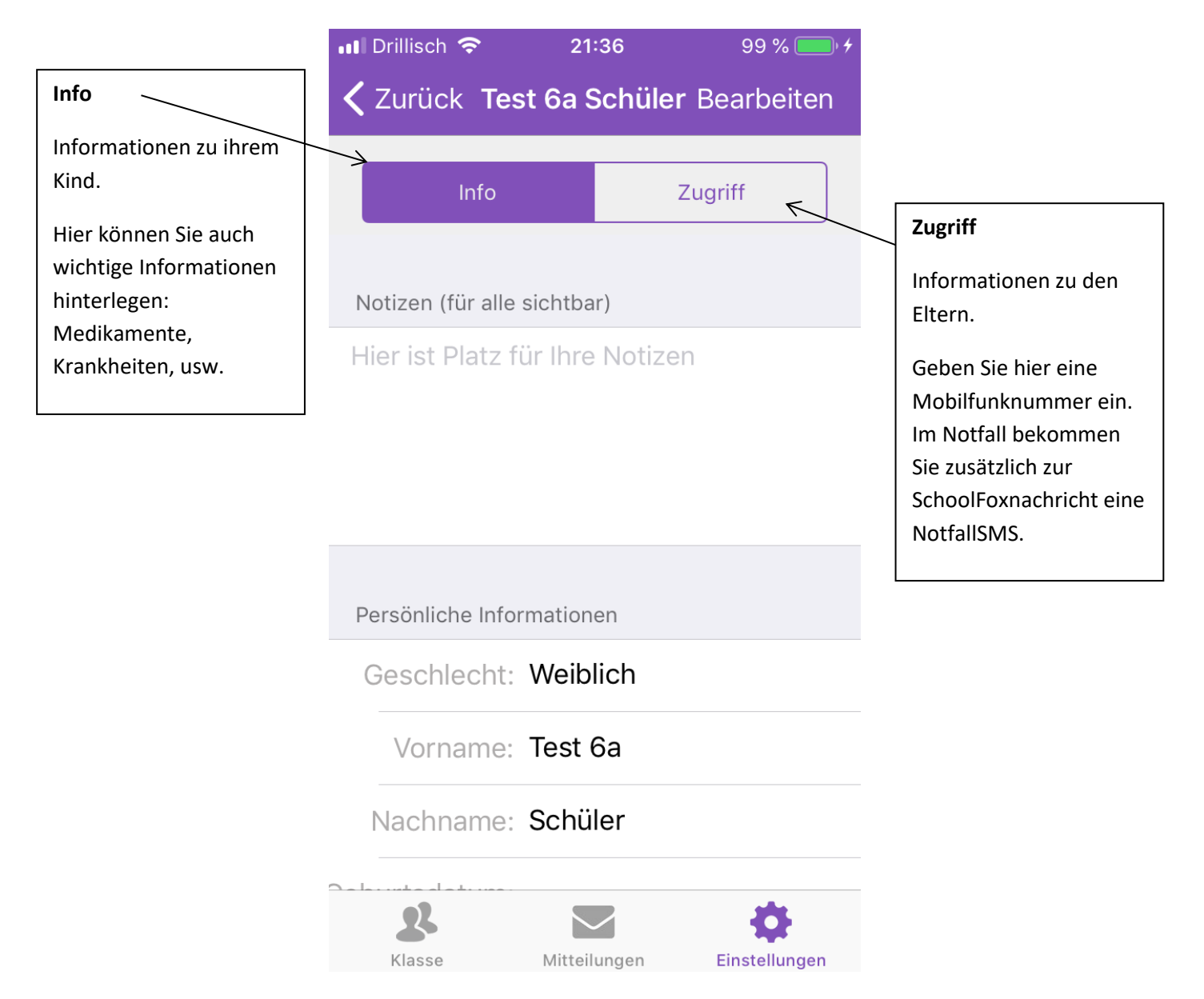

# **Nachrichten schreiben und Lehrkraft wählen**

#### Webansicht

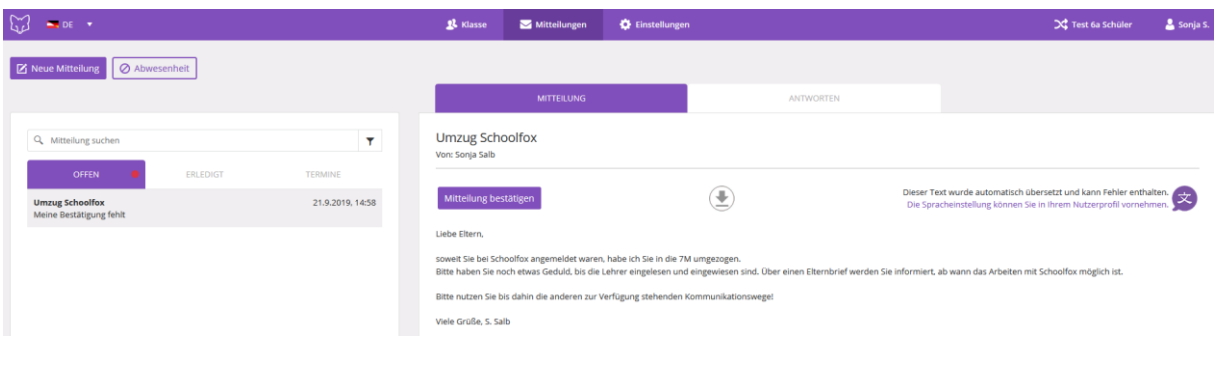

# Handyansicht

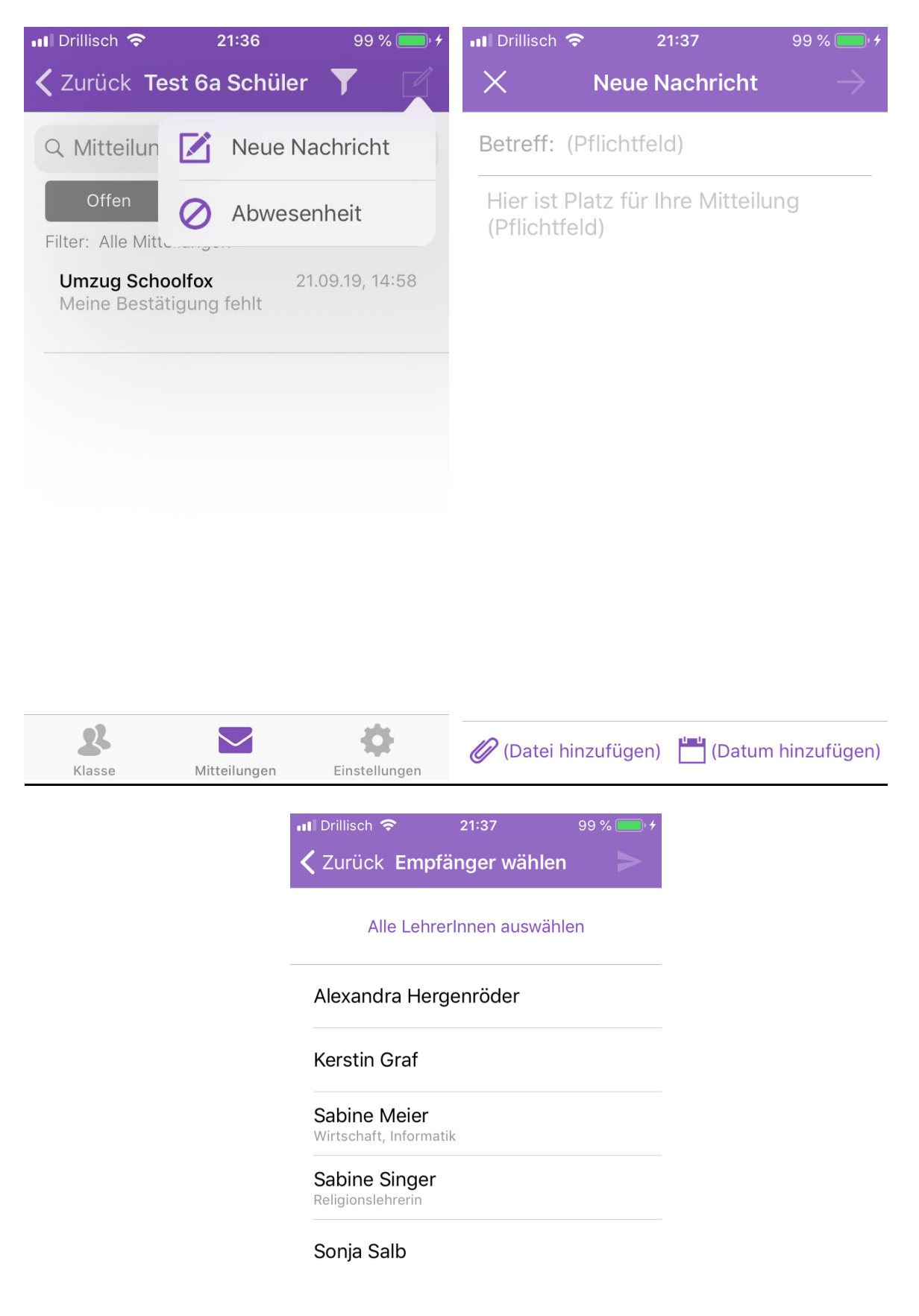

- 1. Klicken Sie auf "neue Nachricht" oder dieses Zeichen
- 2. Geben Sie einen "Betreff" ein.
- 3. Tippen Sie ihre Nachricht.
- 4. Klicken Sie auf "Empfänger wählen" oder den "Pfeil".
- 5. Wählen Sie eine Lehrkraft.
- 6. Klicken Sie auf "Mitteilung senden" oder den "Flieger".

#### **Nachrichtmeldung, Nachricht lesen und bestätigen**

In der App erkennen Sie mit Hilfe des roten Punktes (rechts oben am Appzeichen – wie bei WhatsApp), dass sie eine neue Nachricht bekommen haben.

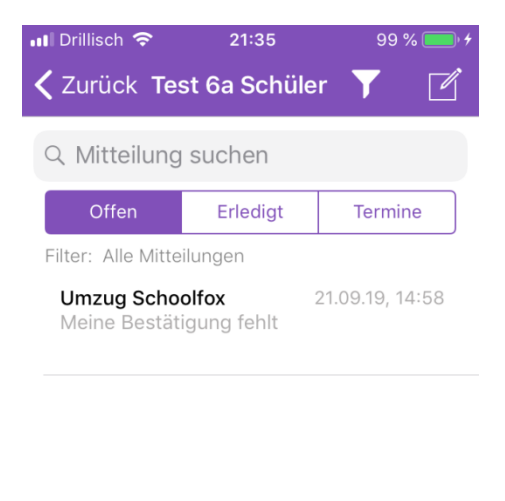

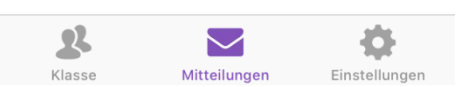

Klicken Sie die Nachricht an und im Anschluss auf "Mitteilung bestätigen".

Oder antworten Sie auf die Nachricht.

Wird eine FoxSign Unterschrift gefordert, so unterschreiben Sie bitte auf dem Display im Feld.

### **Übersetzungssprache wählen**

Klicken Sie oben links auf das Männchensymbol.

Legen Sie ihre App-Sprache und ihre Übersetzungssprache fest. Sie können aus 40 verschiedenen Sprachen wählen.

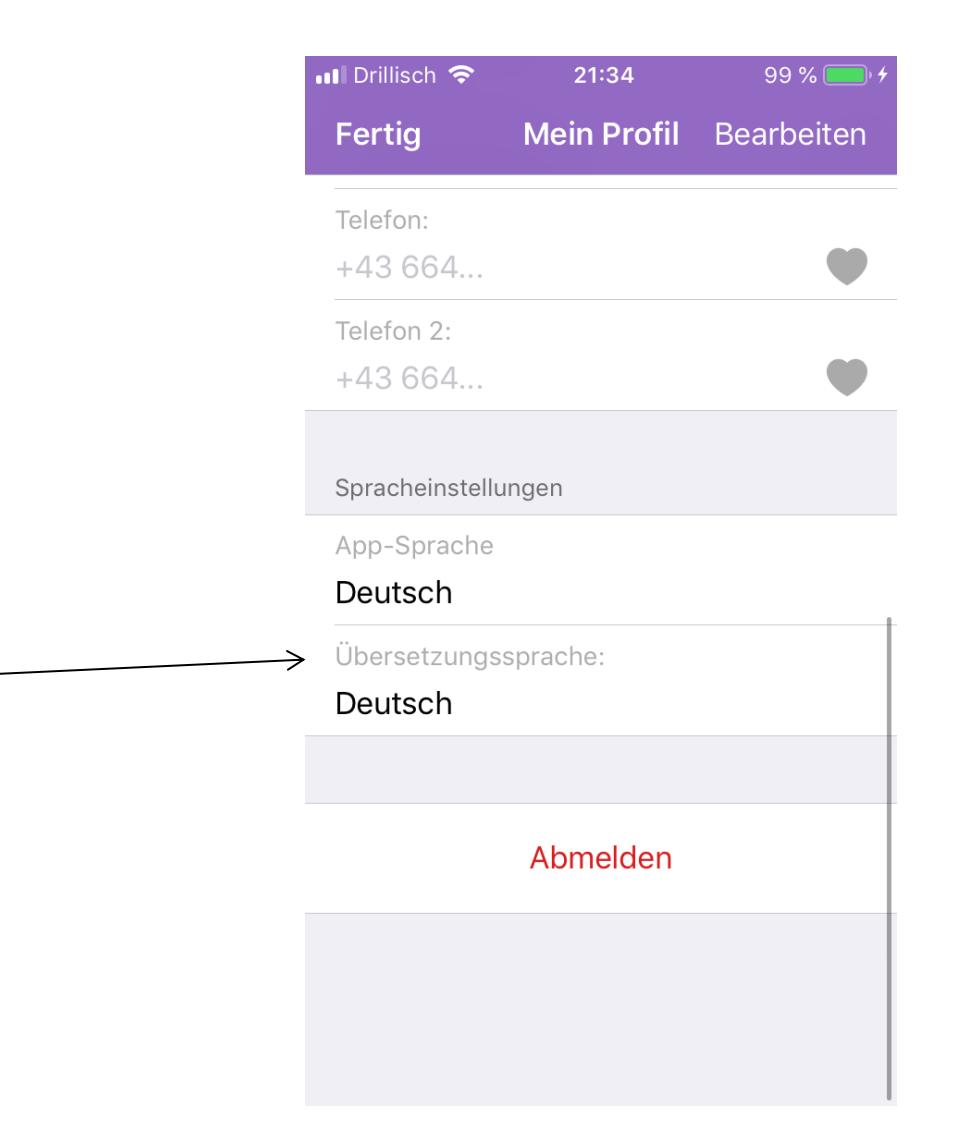

# **Schüler krankmelden**

Klicken Sie auf "neue Nachricht" oder dieses Zeichen  $\boxed{2}$ .

Klasse

Mitteilungen

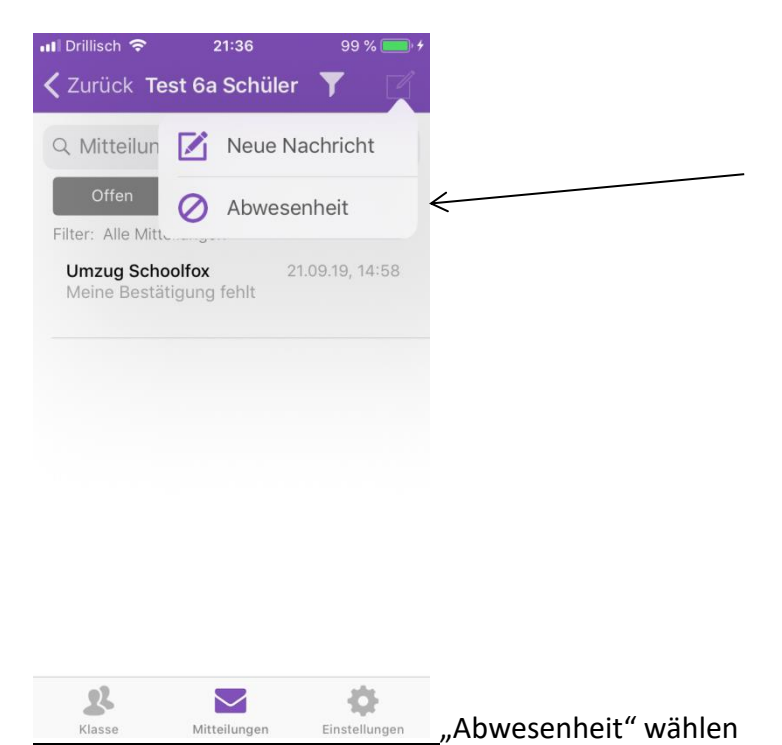

Einstellungen

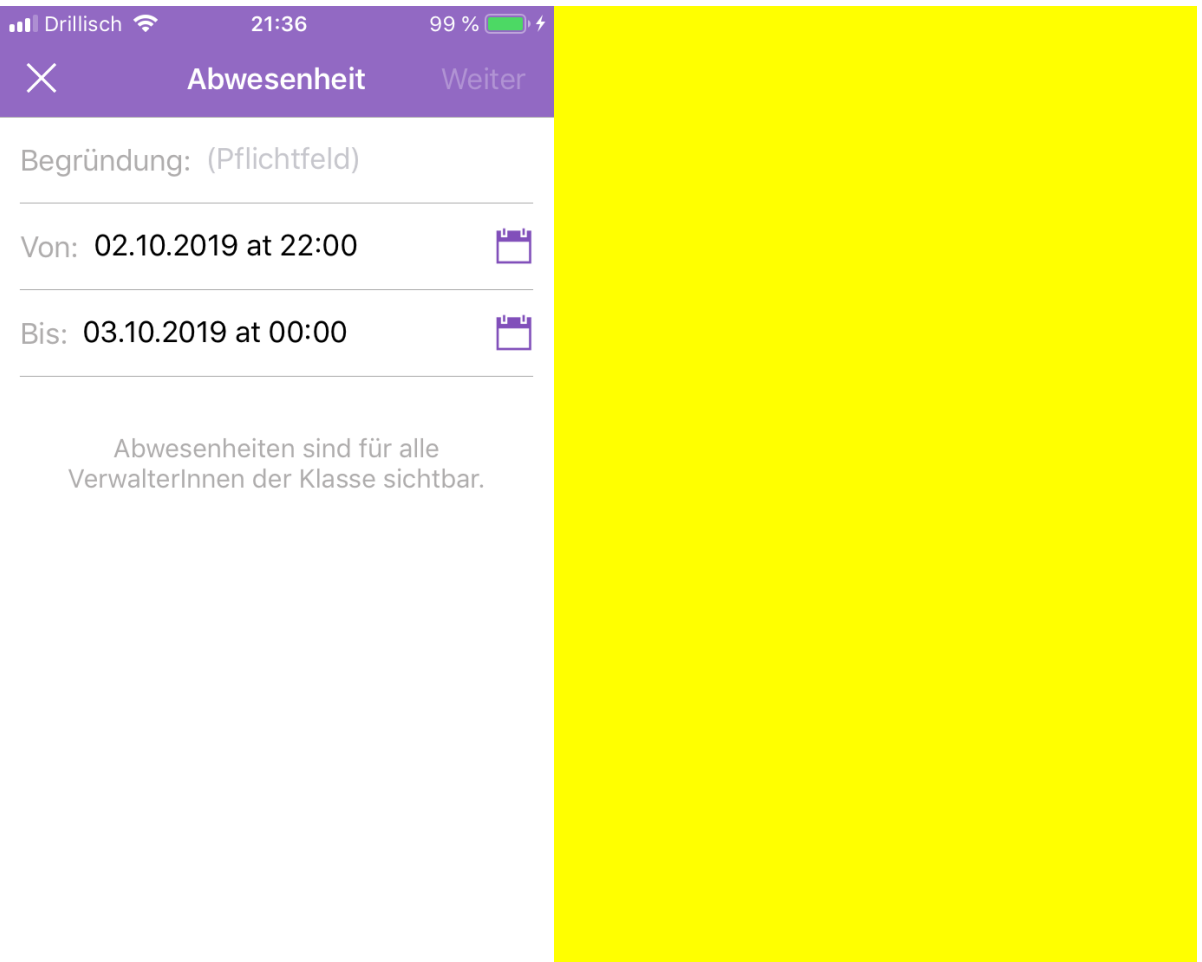

Datum und Grund eintragen und auf "Weiter" klicken.

# **Mehrere Kinder**

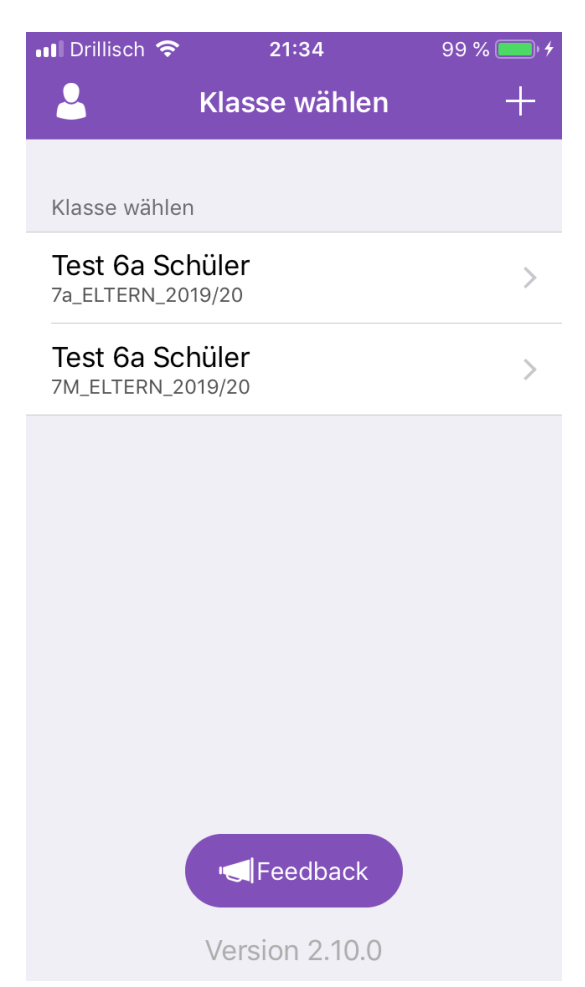

Wenn Sie mehrere Kinder an der Schule haben, reicht es, wenn Sie sich mit einer Emailadresse registrieren.

Um ein weiteres Kind hinzuzufügen benötigen Sie nur einen weiteren Code für dieses Kind.

Klicken Sie rechts oben auf das + Zeichen und geben Sie dann den Code des zweiten Kindes ein.

Im Anschluss werden alle Kinder aufgelistet.

## **Hilfe**

Rechts unten befindet sich die "Hilfe". Beim Anklicken findet man verschiedene Hilfsangebote, u.a. **Videos. Die Hilfe ist für Schüler, Eltern und auch Lehrer gedacht.**

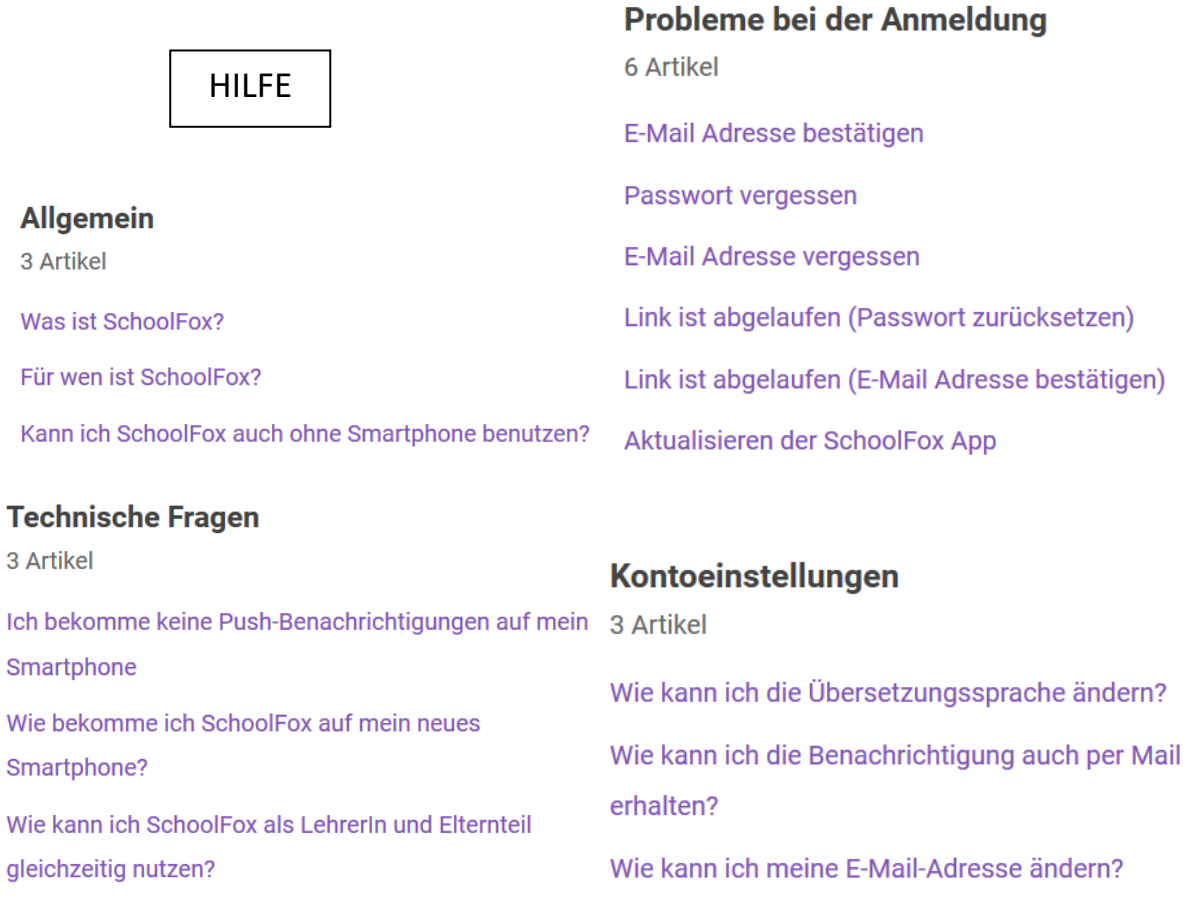

#### Erste Schritte für LehrerInnen/PädagogInnen /TrainerInnen

7 Artikel

[Video] Wie kann ich mich registrieren?

Wie lege ich eine Klasse an?

[Video] Wie lade ich die TeilnehmerInnen ein?

Wie kann ich KollegInnen zu meiner Klasse hinzufügen?

Mein Einladungslink als LehrerIn/PädagogIn/TrainerIn ist abgelaufen

Wie kann ich die Klasse archivieren und ins neue Schuljahr aufsteigen lassen?

Wie kann ich SchoolFox als LehrerIn und Elternteil gleichzeitig nutzen?

#### Erste Schritte für Eltern/SchülerInnen /TeilnehmerInnen

3 Artikel

[Video] Wie kann ich mich als Elternteil/SchülerIn /TeilnehmerIn registrieren?

[Video] Wie bestätige ich eine Mitteilung? Wie kann ich mich mit einem weiteren Kind/einer weiteren Klasse verbinden?

#### **Funktionen**

8 Artikel

#### FoxSian

Wie kann ich eine Nachricht bestätigen? Wie kann ich Bestätigungen kontrollieren? Wie kann ich Teilnahmen an einem Termin kontrollieren? Wie kann ich die Empfänger an eine/n Termin/Nachricht erinnern? Wie kann ich eine Mitteilung als Erledigt markieren? Wie kann ich eine Mitteilung übersetzen?

App Version 2.7.0

#### **PLUS Funktionen für** LehrerInnen/PädagogInnen/TrainerInnen 6 Artikel

Vorlagenspeicherung: Wie kann ich eine Vorlage speichern?

Umfragen-Lehrer/Pädagogen/Trainer: Wie kann ich eine Umfrage erstellen?

Veranstaltungen - Lehrer/Pädagogen/Trainer: Wie kann ich eine Veranstaltung erstellen?

Abwesenheit - Lehrer/Pädagogen/Trainer: Wie kann ich die Abwesenheiten abfragen?

Notfall-SMS - Lehrer/Pädagogen/Trainer: Wie erstelle ich eine Notfall-SMS?

Notfall-SMS - Lehrer/Pädagogen/Trainer: Sehen die Empfänger bei einer Notfall-Nachricht meine Telefonnummer?

#### PLUS Funktionen für Eltern/SchülerInnen /TeilnehmerInnen

4 Artikel

Umfragen: Wie kann ich eine Umfrage beantworten?

Abwesenheiten - Eltern/Schüler/Teilnehmer: Wie kann ich mich/mein Kind abwesend melden?

Notfall-SMS - Eltern/Schüler/Teilnehmer: Kann ich direkt auf die Notfall-SMS antworten?

Notfall-SMS - Eltern/Schüler/Teilnehmer: Wie erkenne ich eine Notfall-Nachricht in SchoolFox?